Islamic Banking - Retail Islamic Finance User Manual Oracle Banking Digital Experience Patchset Release 22.1.1.0.0

Part No. F56934-01

August 2022

## ORACLE<sup>®</sup>

Islamic Banking - Retail Islamic Finance User Manual August 2022

Oracle Financial Services Software Limited Oracle Park Off Western Express Highway Goregaon (East) Mumbai, Maharashtra 400 063 India Worldwide Inquiries: Phone: +91 22 6718 3000 Fax:+91 22 6718 3001 [www.oracle.com/financialservices/](http://www.oracle.com/financialservices/)

Copyright © 2006, 2022, Oracle and/or its affiliates. All rights reserved.

Oracle and Java are registered trademarks of Oracle and/or its affiliates. Other names may be trademarks of their respective owners.

U.S. GOVERNMENT END USERS: Oracle programs, including any operating system, integrated software, any programs installed on the hardware, and/or documentation, delivered to U.S. Government end users are "commercial computer software" pursuant to the applicable Federal Acquisition Regulation and agency-specific supplemental regulations. As such, use, duplication, disclosure, modification, and adaptation of the programs, including any operating system, integrated software, any programs installed on the hardware, and/or documentation, shall be subject to license terms and license restrictions applicable to the programs. No other rights are granted to the U.S. Government.

This software or hardware is developed for general use in a variety of information management applications. It is not developed or intended for use in any inherently dangerous applications, including applications that may create a risk of personal injury. If you use this software or hardware in dangerous applications, then you shall be responsible to take all appropriate failsafe, backup, redundancy, and other measures to ensure its safe use. Oracle Corporation and its affiliates disclaim any liability for any damages caused by use of this software or hardware in dangerous applications.

This software and related documentation are provided under a license agreement containing restrictions on use and disclosure and are protected by intellectual property laws. Except as expressly permitted in your license agreement or allowed by law, you may not use, copy, reproduce, translate, broadcast, modify, license, transmit, distribute, exhibit, perform, publish or display any part, in any form, or by any means. Reverse engineering, disassembly, or decompilation of this software, unless required by law for interoperability, is prohibited.

The information contained herein is subject to change without notice and is not warranted to be error-free. If you find any errors, please report them to us in writing.

This software or hardware and documentation may provide access to or information on content, products and services from third parties. Oracle Corporation and its affiliates are not responsible for and expressly disclaim all warranties of any kind with respect to third-party content, products, and services. Oracle Corporation and its affiliates will not be responsible for any loss, costs, or damages incurred due to your access to or use of third-party content, products, or services.

## **Table of Contents**

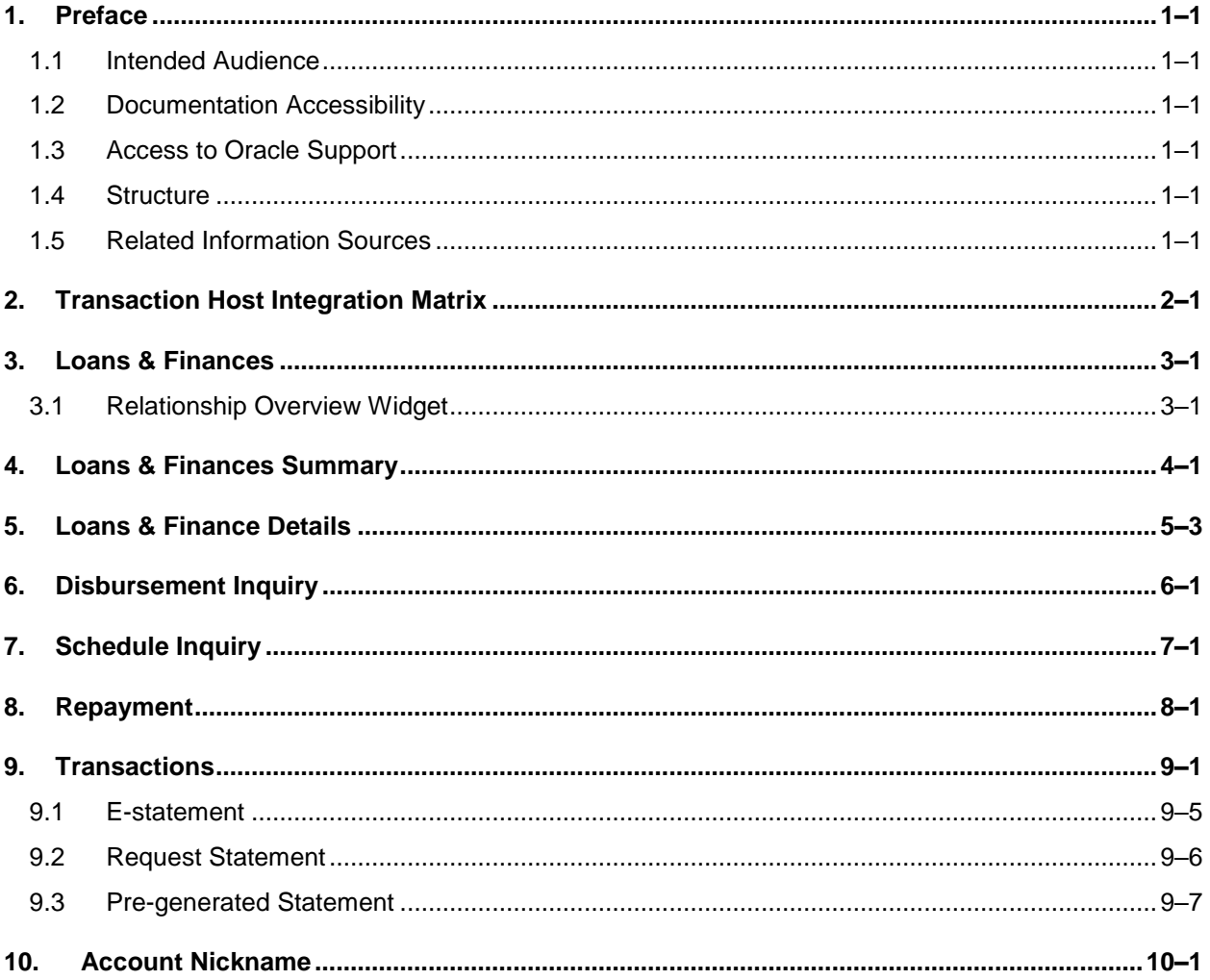

## <span id="page-3-0"></span>**1. Preface**

## <span id="page-3-1"></span>**1.1 Intended Audience**

This document is intended for the following audience*:*

- Customers
- **Partners**

### <span id="page-3-2"></span>**1.2 Documentation Accessibility**

For information about Oracle's commitment to accessibility, visit the Oracle Accessibility Program website at<http://www.oracle.com/pls/topic/lookup?ctx=acc&id=docacc>.

## <span id="page-3-3"></span>**1.3 Access to Oracle Support**

Oracle customers have access to electronic support through My Oracle Support. For information, visit

http://www.oracle.com/pls/topic/lookup?ctx=acc&id=info or visit

http://www.oracle.com/pls/topic/lookup?ctx=acc&id=trs if you are hearing impaired.

### <span id="page-3-4"></span>**1.4 Structure**

This manual is organized into the following categories:

*Preface* gives information on the intended audience. It also describes the overall structure of the User Manual.

*Introduction* provides brief information on the overall functionality covered in the User Manual.

The subsequent chapters provide information on transactions covered in the User Manual.

Each transaction is explained in the following manner:

- Introduction to the transaction
- Screenshots of the transaction
- The images of screens used in this user manual are for illustrative purpose only, to provide improved understanding of the functionality; actual screens that appear in the application may vary based on selected browser, theme, and mobile devices.
- Procedure containing steps to complete the transaction-The mandatory and conditional fields of the transaction are explained in the procedure. If a transaction contains multiple procedures, each procedure is explained. If some functionality is present in many transactions, this functionality is explained separately.

## <span id="page-3-5"></span>**1.5 Related Information Sources**

For more information on Oracle Banking Digital Experience Patchset Release 22.1.1.0.0, refer to the following documents:

- **Oracle Banking Digital Experience Licensing Guide**
- **Oracle Banking Digital Experience Installation Manuals**

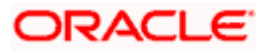

# **2. Transaction Host Integration Matrix**

### <span id="page-4-0"></span>**Legends**

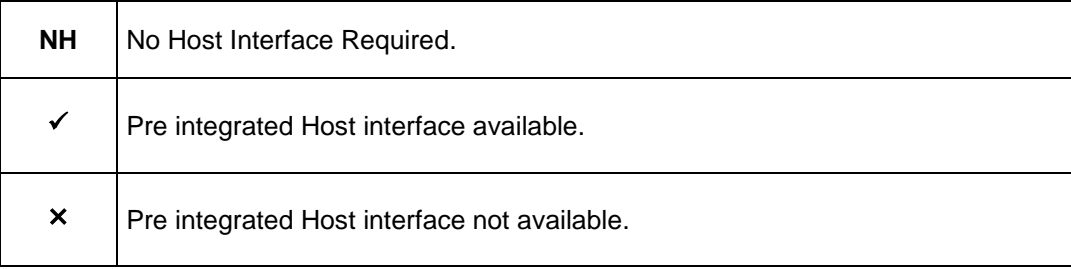

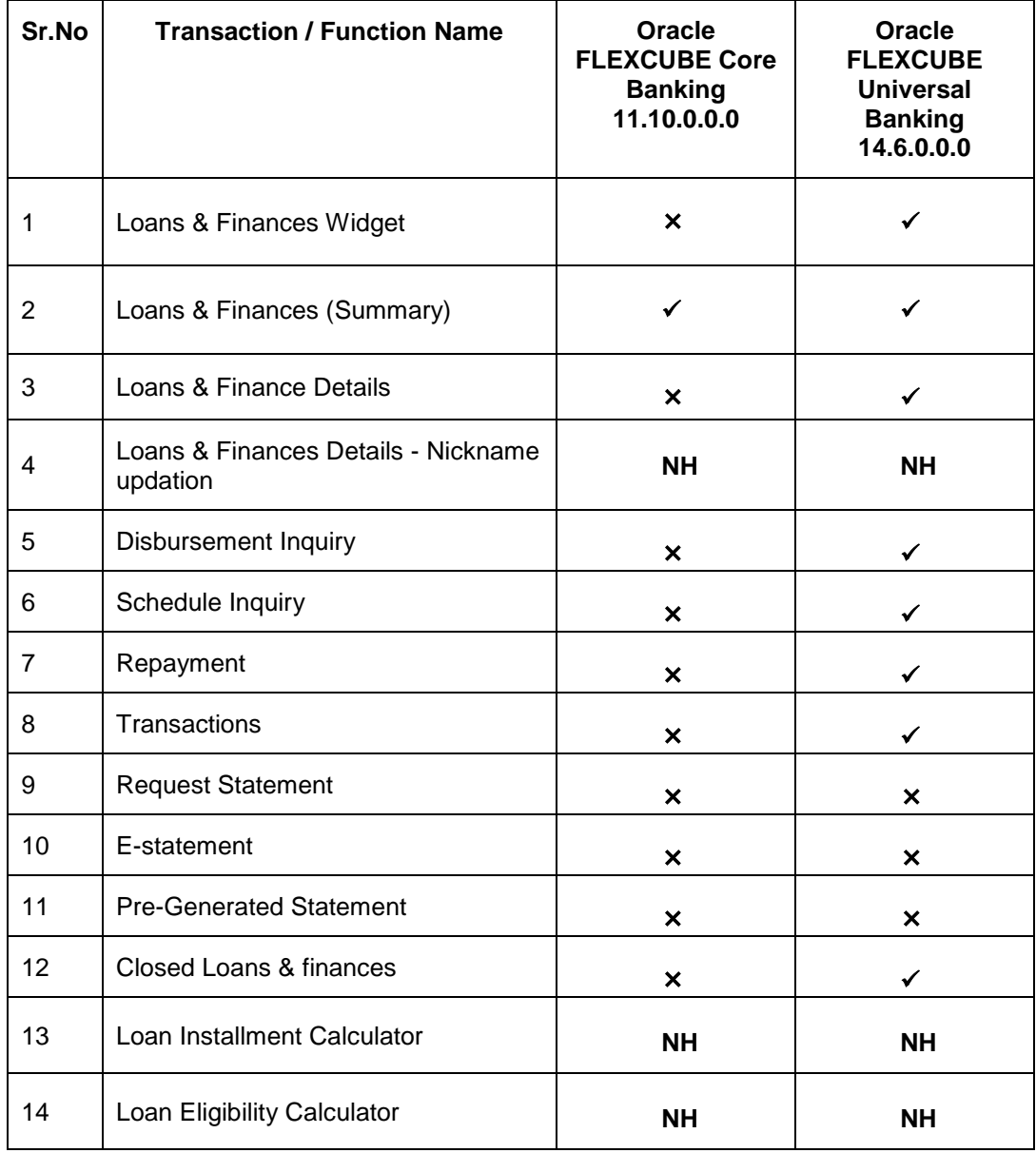

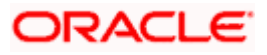

## **3. Loans & Finances**

<span id="page-5-0"></span>Islamic Banking is a Banking system that is based on the principles of sharia (Islamic law) and guided by the Islamic economics. The Shariah Laws provide guidance on each and every aspect of human life, and the laws which govern and guide financial and commercial transactions define Islamic Banking activities.

Islamic Finance is an amount of money that is financed by the bank for a certain period of time. Banks charge profit rate for the amount financed. Hence, Islamic Finance accounts are valuable income generating assets for banks. It is therefore important for banks to enrich the end user's servicing experience so as to increase user satisfaction and retention. In order to achieve this, banks are constantly making efforts to enhance the digital banking experience for their customers by introducing and revamping servicing features on the digital platform.

The application provides a platform by which banks are able to offer their users an enriching digital banking experience in servicing their customers.

Users can manage their banking requirements efficiently and effectively through the OBDX selfservice channels. The loans & finances module offers users a host of services that include, but are not limited to, viewing their account details, schedules and balances and also the facility to make repayments.

#### **Note:** In application

1) Account searchable drop-down will allow user to search the account number basis on the Account Number, Account Name, or Account Currency.

2) Bank can configure the fields to be shown as additional values in the accounts drop-down.

3) **Eligibility Calculator:** This feature is currently available for conventional loans only

4) **Installment Calculator:** This feature is currently available for conventional loans only

### **Features Supported In Application**

The loans & finances module of the OBDX application supports the following features:

- Loans & Finances widget
- Loans & Finances Summary
- **View Loan & Finance Details (Active & Closed)**
- Repayment
- Disbursement Inquiry
- **Wiew Repayment Schedule**
- Account Statements

#### **Pre-requisites**

- Transaction access is provided to retail user.
- Islamic Finance accounts are maintained in the core banking system under a party ID mapped to the user.

### <span id="page-5-1"></span>**3.1 Relationship Overview Widget**

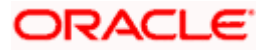

The retail overview widget displays an overview of the customer's holdings with the bank. The **Relationship Overview** widget displays the customer's holdings in each account type such as Current and Savings Accounts, Term Deposits, Loans, Investments and Credit Cards. On clicking on any account type record, the widget displays details specific to that account type. One such example is that of **Loans & Finances**. On selection of account type **Loans & Finances**, details of the loan accounts held with the bank are displayed. This includes a summary of both Islamic and Conventional active loan accounts held by the customer along with the basic details of each loan account. General details such as the total count of loan accounts, the total loan amount, the current outstanding, and repaid amount all loan accounts held with the bank, are also displayed.

Basic details of each individual loan account are displayed as cards. Each card displays basic information of the loan account which comprises of the loan account number, the product name, the names of the loan account holders, current outstanding balance, next installment amount, and next installment due date. The total count of the loan accounts that the customer holds with the bank is also displayed. Each card also has a kebab menu which enables the customer to quickly access related screens.

A maximum of five cards are displayed in the stack. In case the customer has more than five loan accounts with the bank, the last card in the stack will contain an additional button labelled **View All**. Clicking on this button will navigate the customer to the Loans & Finances (Summary) screen.

Note: The number of cards to be displayed in the Relationship Overview widget will remain the same across all modules and is configurable.

#### **How to reach here:**

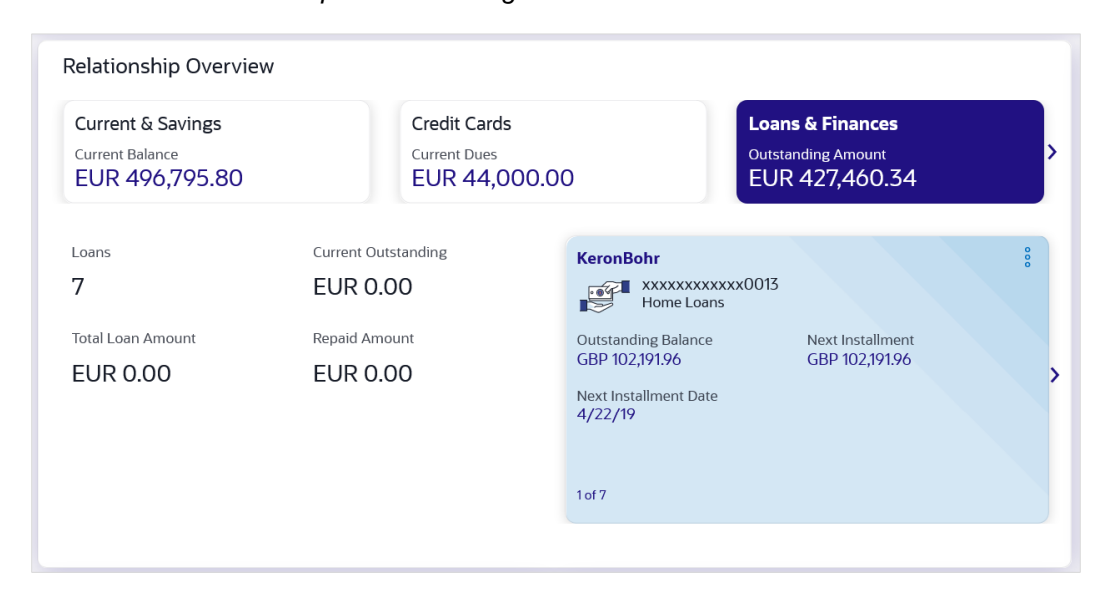

#### *Dashboard > Relationship Overview widget > Loans & Finances*

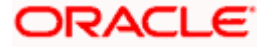

## **4. Loans & Finances Summary**

<span id="page-7-0"></span>The Loans & Finances summary page provides users with a holistic view of all their loan accounts held with the bank.

All the active loan accounts of the user are listed as records. Each record comprises of information such as the loan account number, account nickname (if assigned), product name, sanctioned loan amount, and current outstanding balance.

The user can navigate to other Loans & Finances screens by selecting the desired option under the kebab menu provided against each loan record.

#### **How to reach here:**

*Dashboard > Toggle Menu > Menu > Accounts > Loans* & *Finances > Loans* & *Finances OR Dashboard > Relationship Overview Widget > Loans & Finances Cards > View All OR Access through the kebab menu of transactions available under the Loans* & *Finances module* 

#### **Loans & Finances**

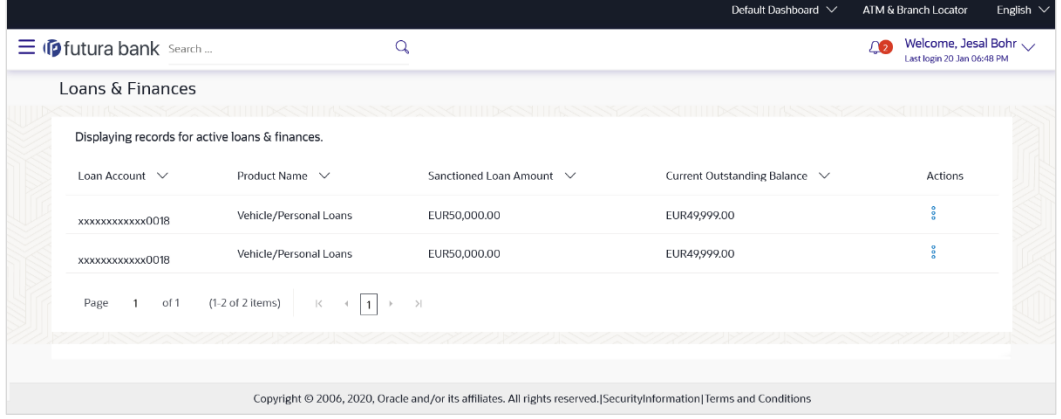

### **Field Description**

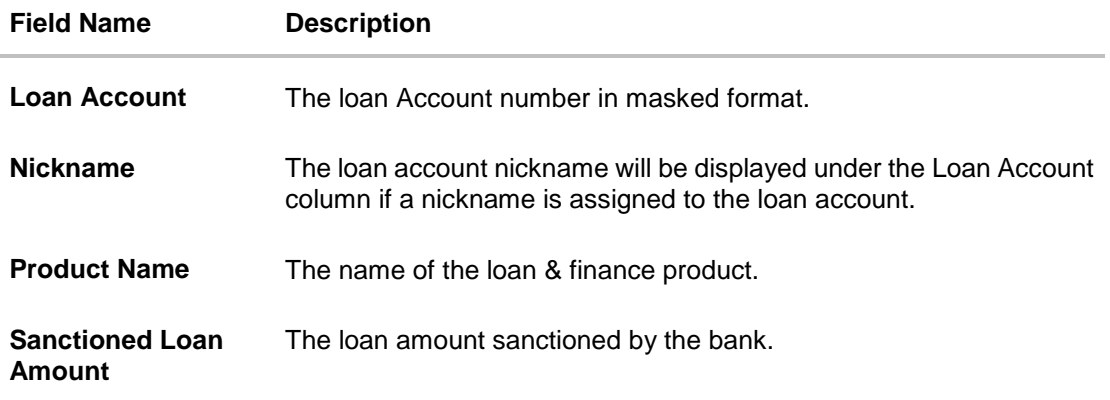

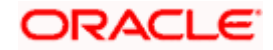

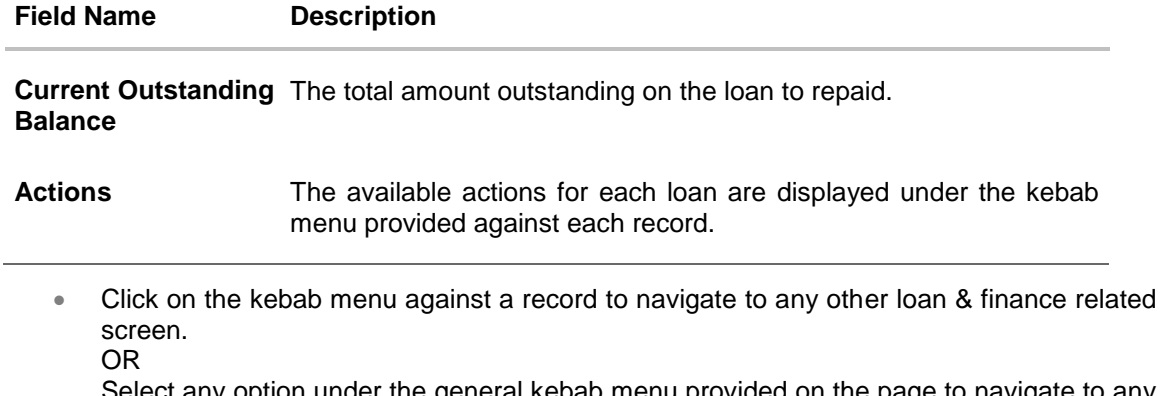

Select any option under the general kebab menu provided on the page to navigate to any loan account related screen.

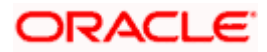

## **5. Loan & Finance Details**

<span id="page-9-0"></span>The Loans & Finances details page displays important information pertaining to a loan account such as the current status of the loan, interest rate, sanctioned amount and total amount outstanding, the branch in which the loan is held as well as important dates associated with the loan such as the opening date and maturity date.

### **How to reach here:**

*Dashboard > Relationship Overview > Loans & Finances > Loans & Finances Kebab Menu >Loan Account Details OR Dashboard > Toggle Menu > Menu > Accounts > Loans & Finances > Loan & Finance Details OR Access through the kebab menu of transactions available under the Loans & Finances module*

#### **To view loan & finance account details:**

1. From the **account number** list, select the loan account of which you wish to view details.

The details of the selected loan appears on the **Loan & Finance Details** screen.

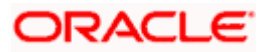

### **Loan & Finance Details**

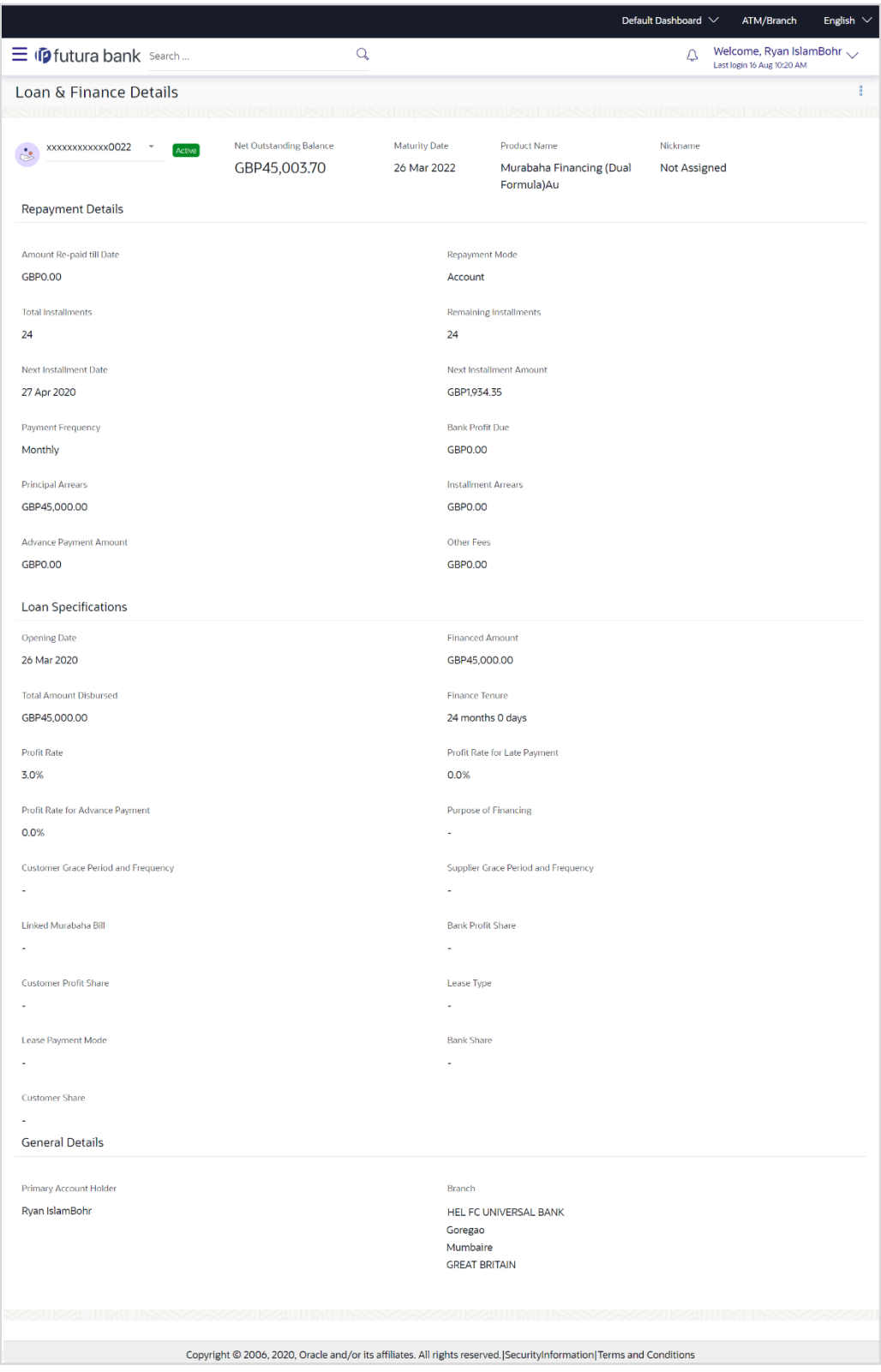

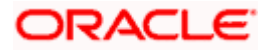

### **Field Description**

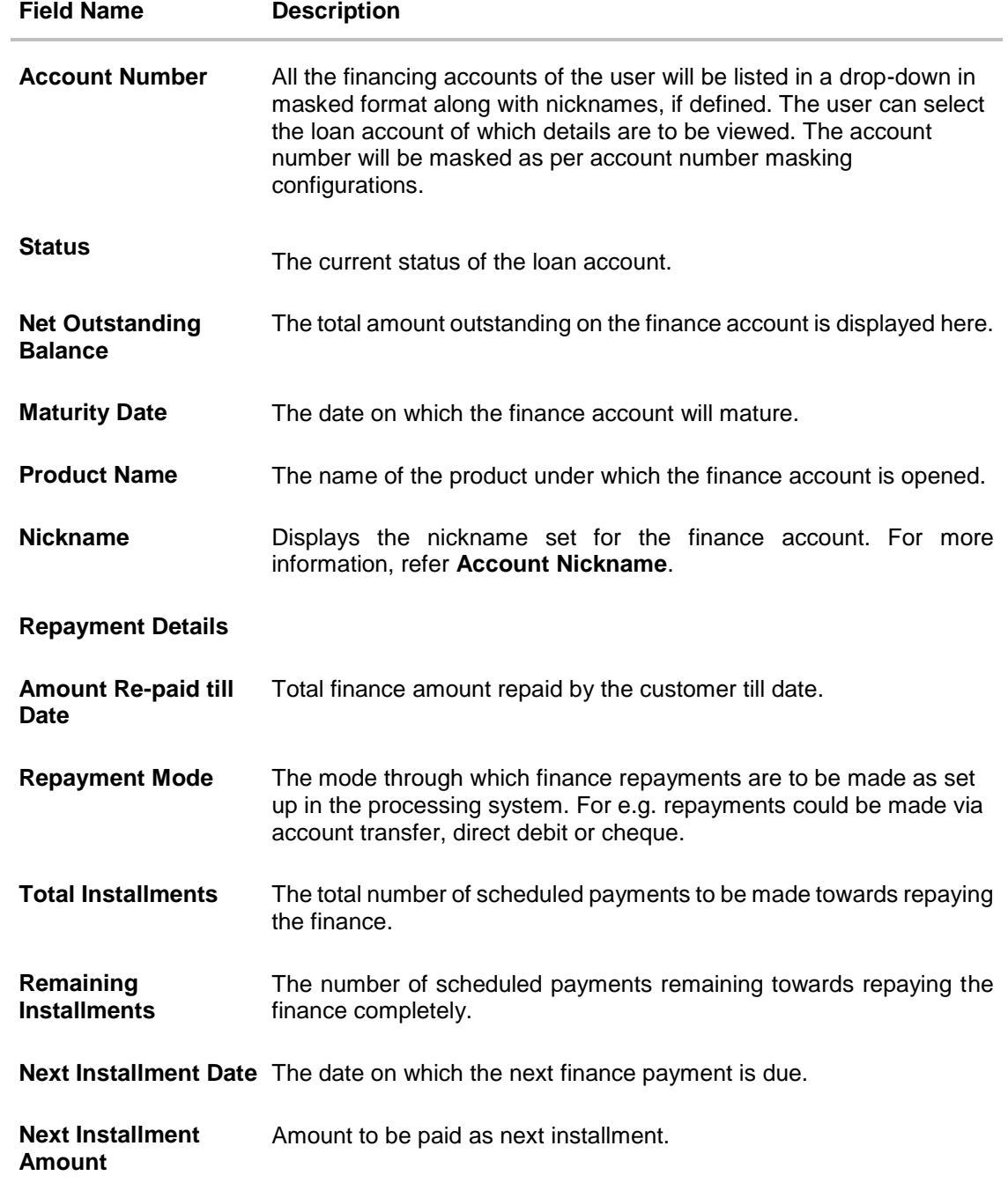

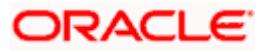

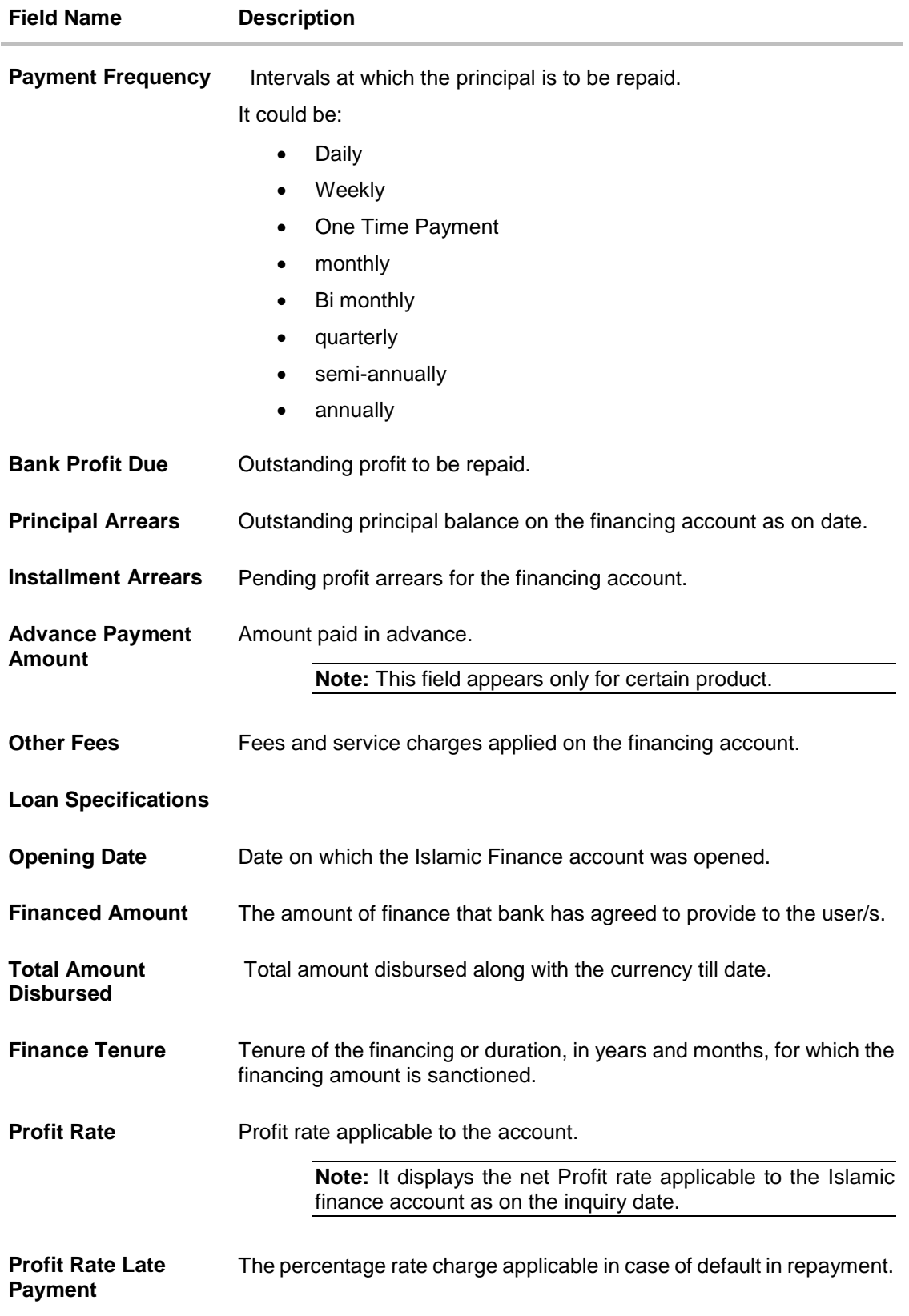

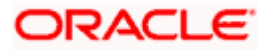

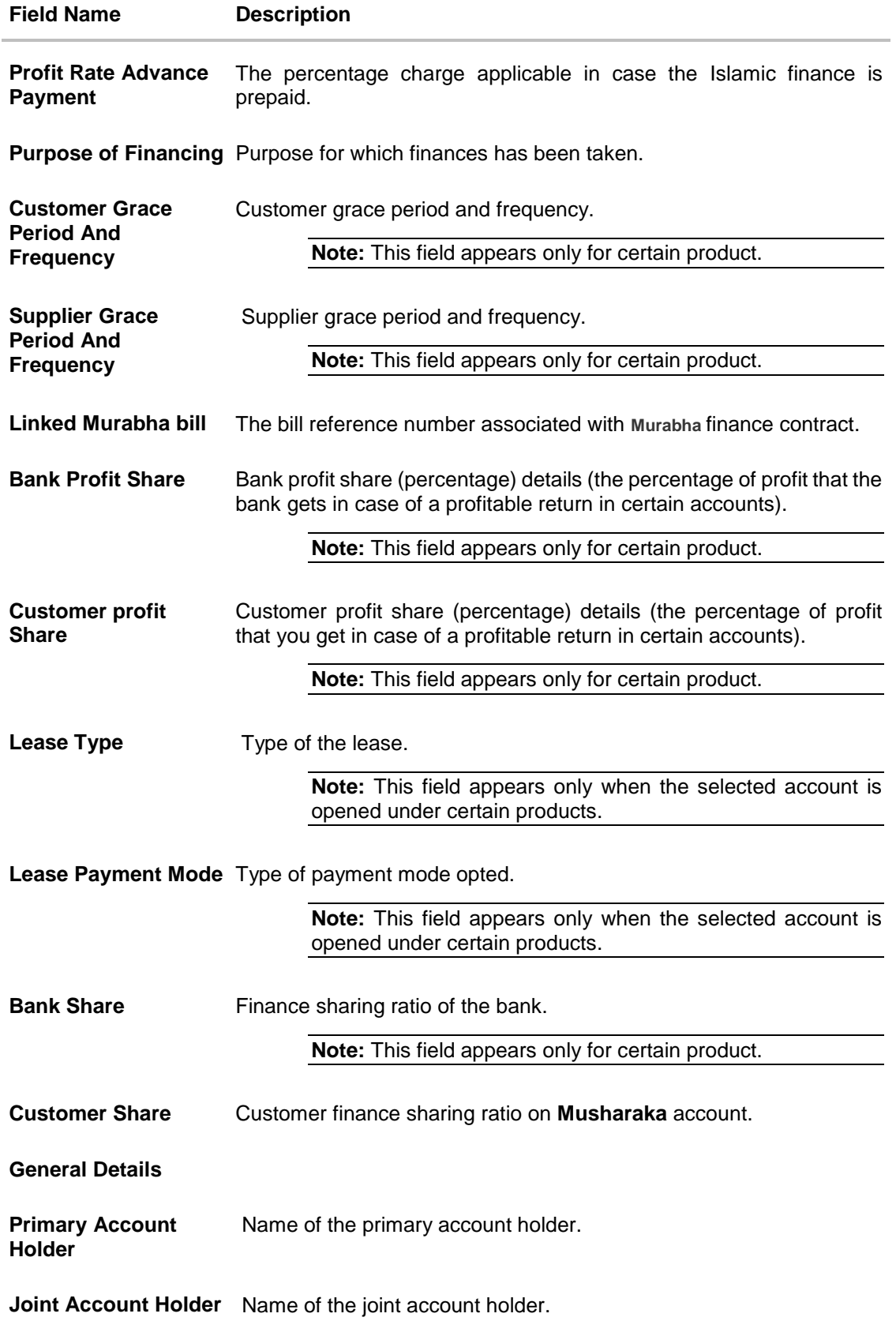

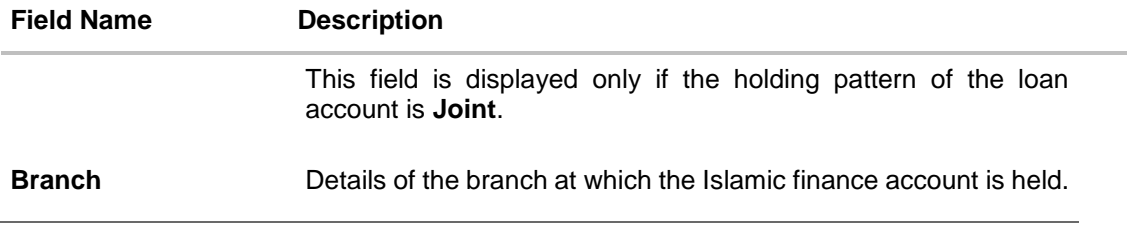

The following actions can also be performed from this page:

 Add account nickname/ modify/ delete nickname. For more information on **Account**  Nickname refer **Account Nickname**. Click on the kebab menu to access account related transactions.

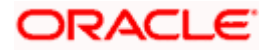

## **6. Disbursement Inquiry**

<span id="page-15-0"></span>Disbursement of the finance amount depends on the type of Islamic Finance product availed by the user.

In case of loan disbursements, the user needs to know the disbursement details of the account. This feature allows the user to view the disbursement details such as financed disbursed amount, disbursal date and financed amount. It helps the user to analyze the current position of the finance as to how much is disbursed and how much is yet to be disbursed. User can access account related transactions from the kebab menu.

### **How to reach here:**

*Dashboard > Relationship Overview > Loans & Finances > Loans & Finances Kebab Menu > Disbursement Inquiry OR Dashboard> Toggle Menu > Menu > Accounts > Loans & Finances > Disbursement Inquiry OR Access through the kebab menu of transactions available under the Loans & Finances module*

#### **To view loan disbursement details:**

- 1. From the **Loan Account** list, select the loan account of which you wish to view disbursement details.
- 2. Click **Apply**. The loan disbursement details of the selected account appear.

Note: Click on the  $\sqrt{\ }$  icon to enter new criteria in overlay screen. Based on the defined criteria you can view loan disbursement details.

#### **Disbursement Inquiry**

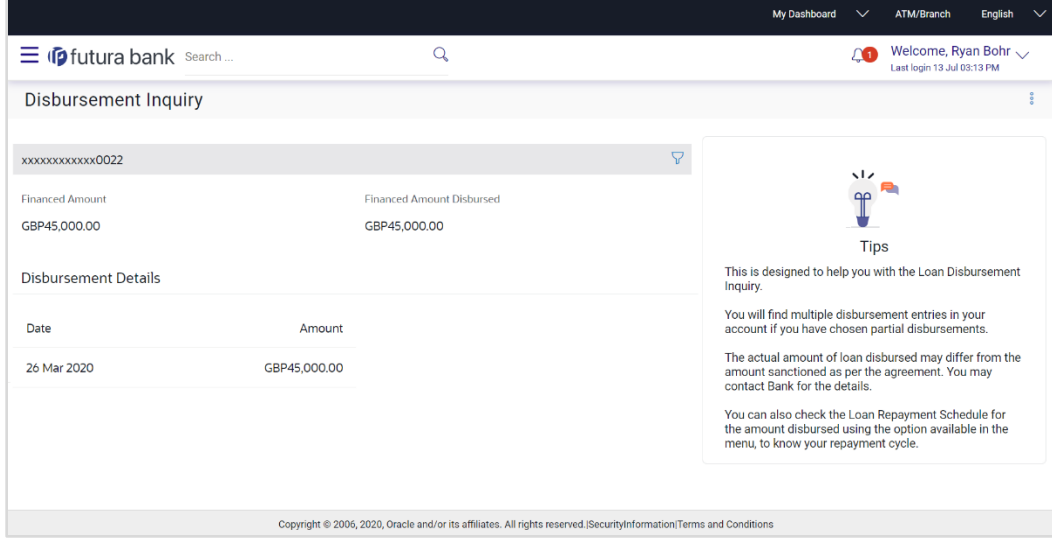

#### **Field Description**

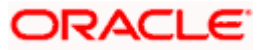

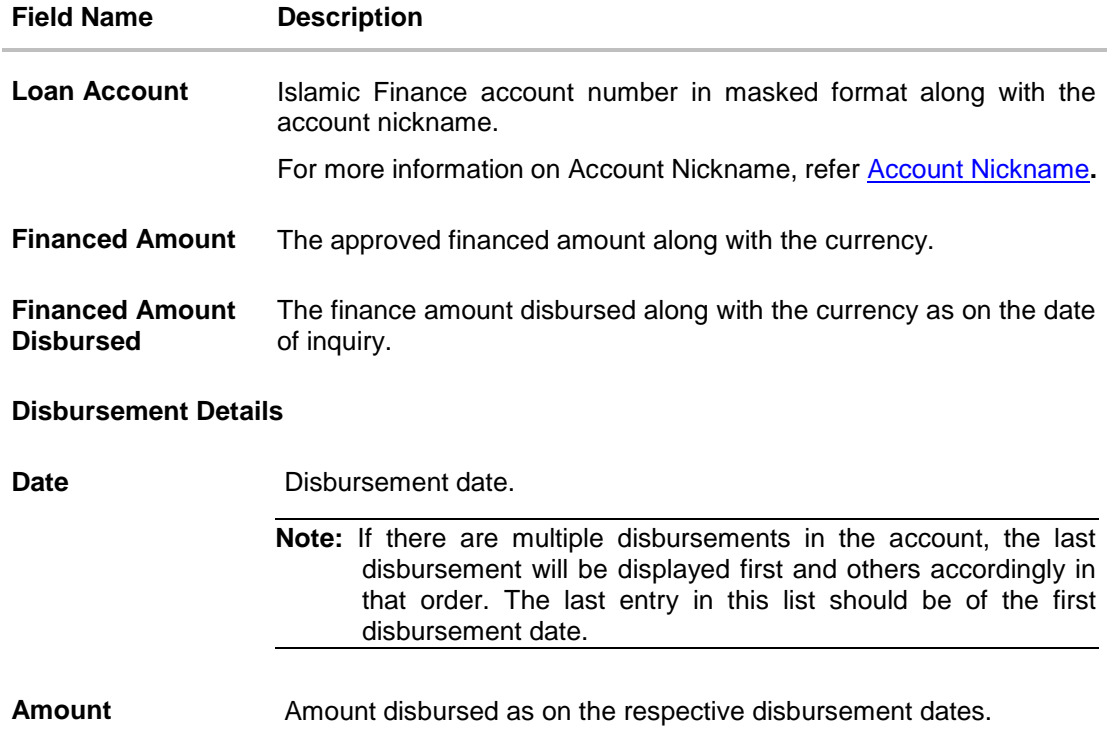

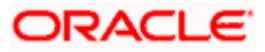

## **7. Schedule Inquiry**

<span id="page-17-0"></span>Through this feature, the user is able to gain an understanding of the loan & finance repayment life cycle. This page displays details of each installment including the profit and principal amounts along with any charges if applicable, and the total installment amount due on each specific date throughout the finance tenure.

The user is able to identify important information such as the frequency in which repayment installments are made, the total number of installments and the number of installments paid and those that are pending. User can access account related transactions from the kebab menu.

### **How to reach here:**

*Dashboard > Relationship Overview > Loans & finances > Loans & finances Kebab Menu > Schedule Inquiry OR Dashboard > Toggle Menu > Menu > Accounts > Loans & finances > Schedule Inquiry OR Access through the kebab menu of transactions available under the Loans & finances module*

### **To view finance schedule:**

- 1. From the **Loan Account** list, select the finance account of which you wish to view loan schedule.
- 2. In the **Date Range** field select the period for which installment details in the repayment schedule are to be viewed. Based on the specified period, the set of installments in the loan repayment schedule are displayed.
- 3. Click **Apply**. The loan schedule details appears on the screen.

OR

Click **Reset** to clear the data entered.

Note: Click on the  $\check{v}$  icon to enter new criteria in overlay screen. Based on the defined criteria you can view loan schedule.

4. Click on the <sup>c</sup>icon on the screen to view the Installment Summary, and Payment Overview.

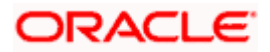

### **Schedule Inquiry**

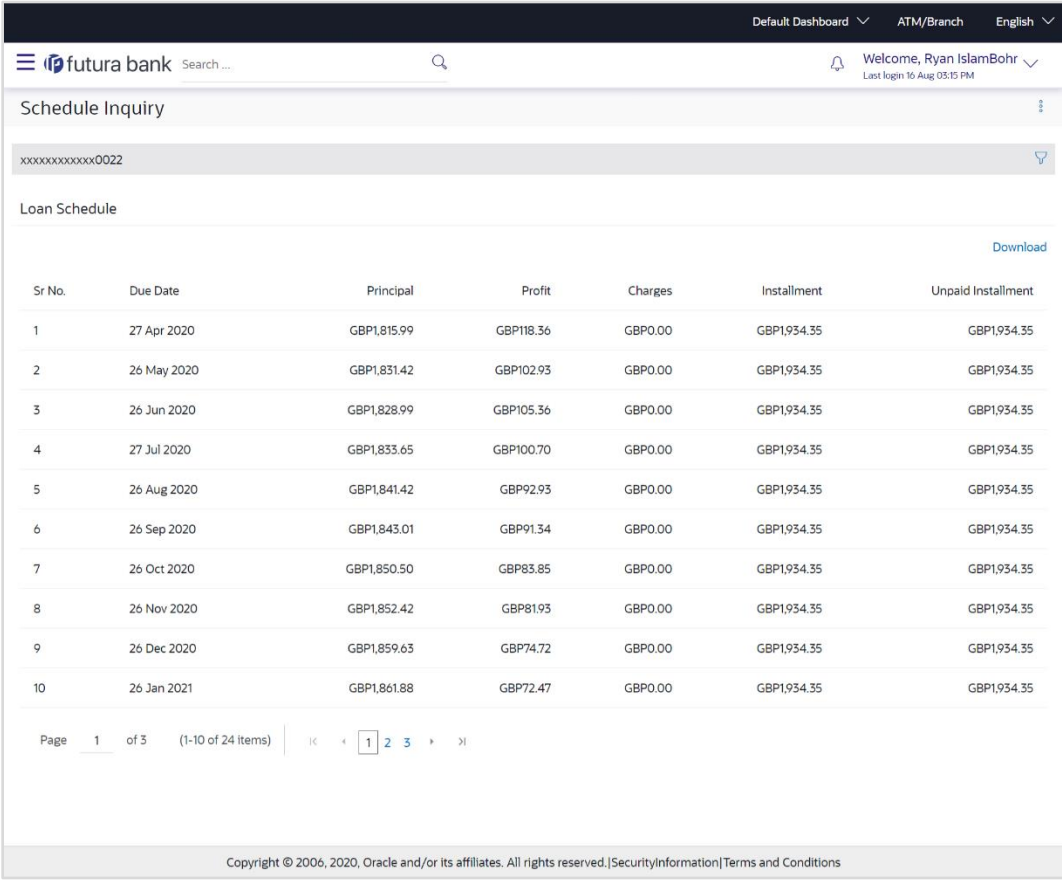

### **Schedule Inquiry-Installment Summery**

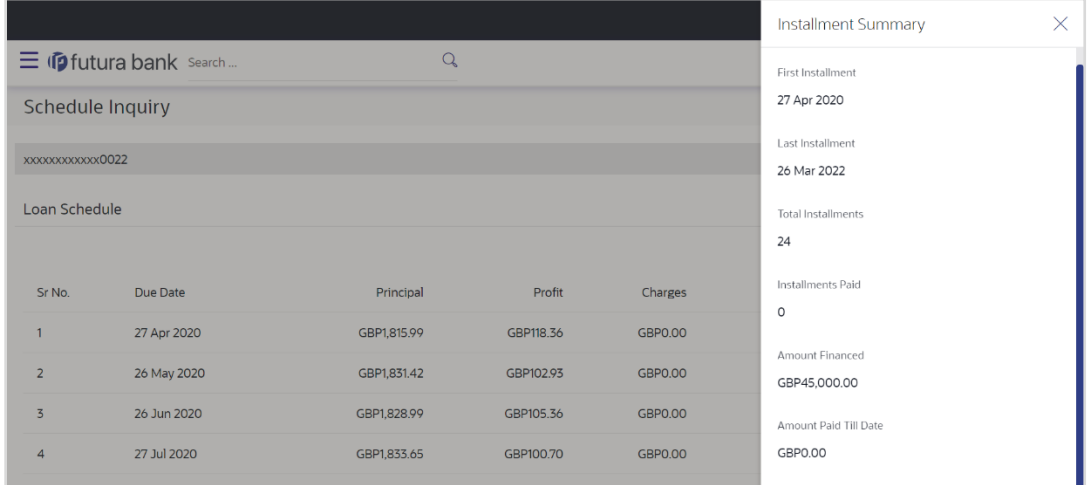

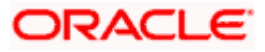

### **Schedule Inquiry- Payment Overview**

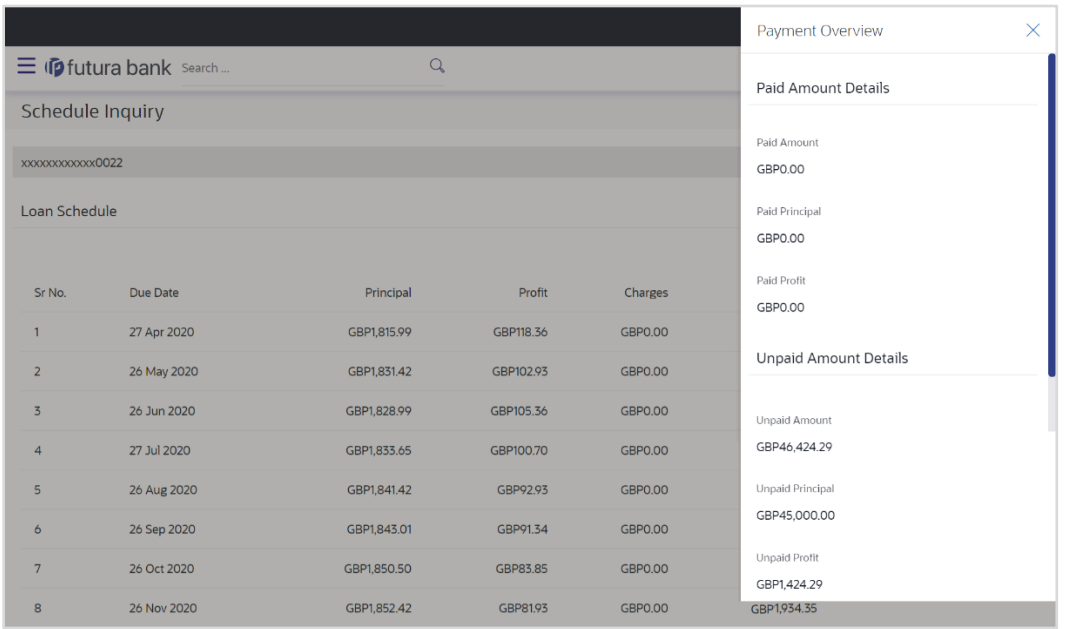

### **Field Description**

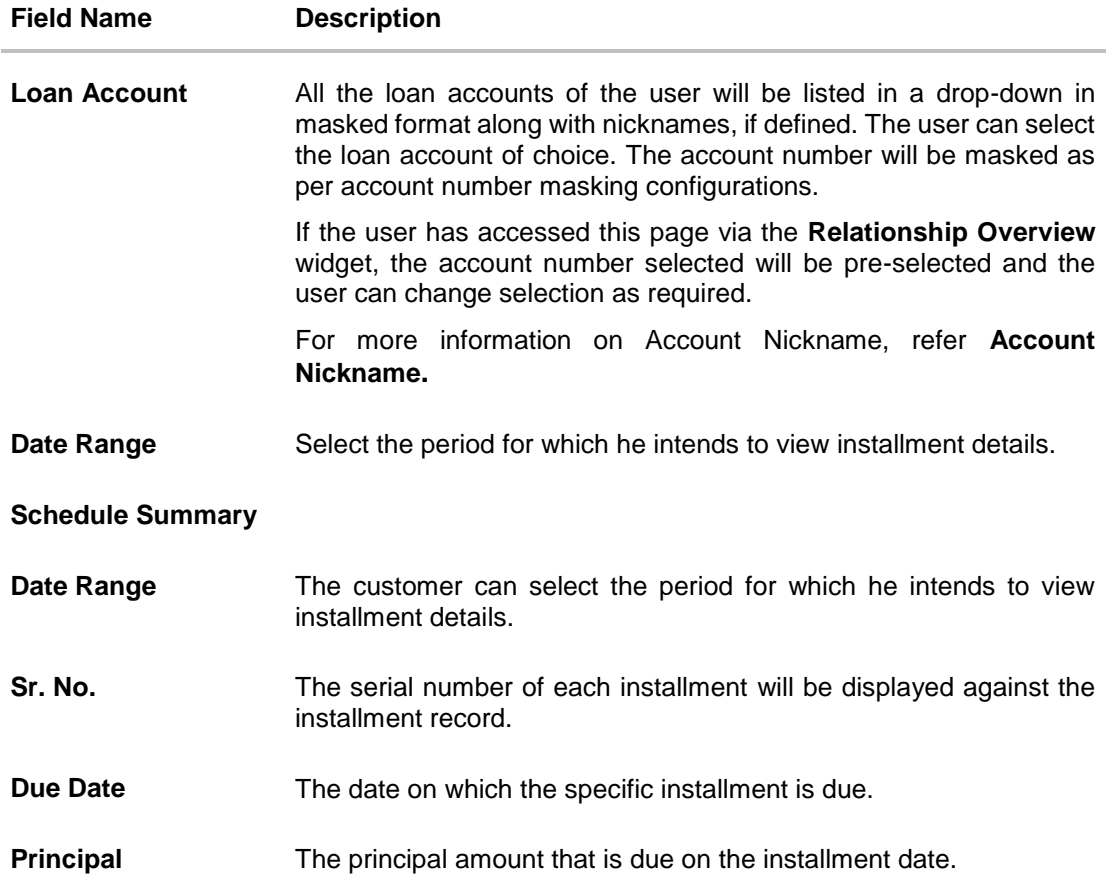

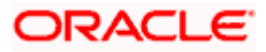

#### Schedule Inquiry

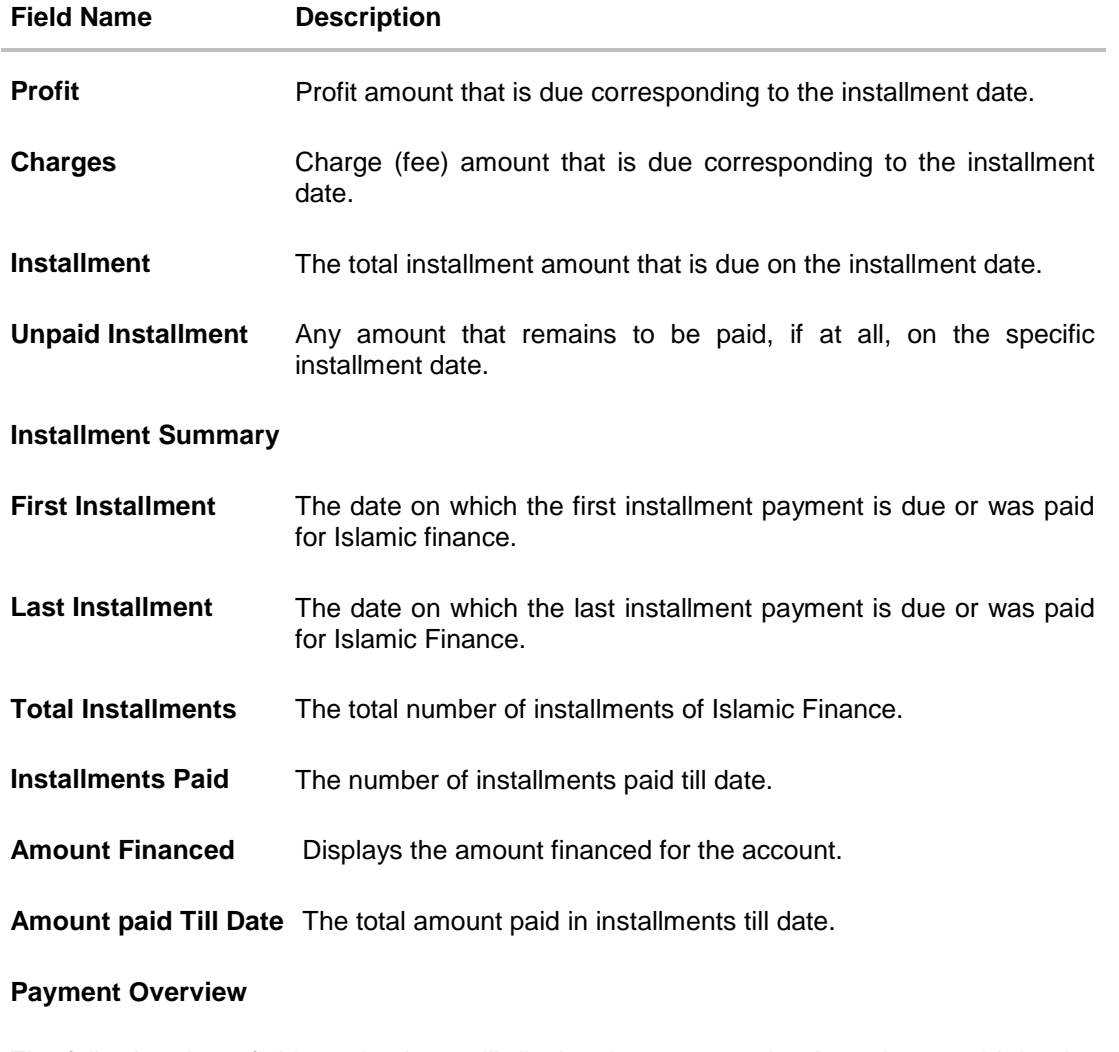

The following three fields and values will display the amounts that have been paid, by the user, towards the loan repayment.

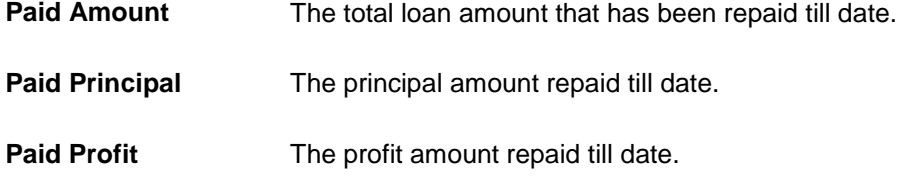

The following three fields and values will display the amounts that are yet to be paid, by the user towards the loan.

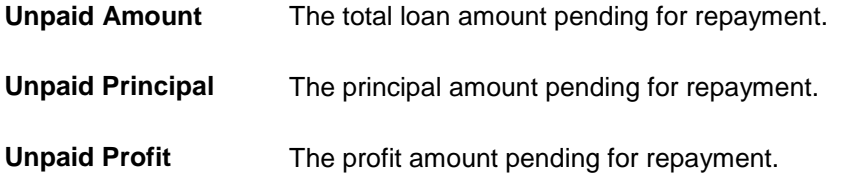

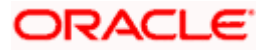

5. Click Download to download the details in .pdf format.

Note: To view the next set of entries in the **Loan Schedule** of the account, click on the pagination options available.

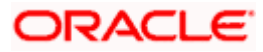

## **8. Repayment**

<span id="page-22-0"></span>Customers can make a payment equal to the installment amount, lower than or more than the installment amount of the finance account. If the amount is higher than the installment amount, it can be considered as partial payoff or full settlement (depending upon the penalties and charges settings at the host). User can access account related transactions from the kebab menu.

**Note:** If customer makes a payment equal to the total outstanding financed amount (inclusive of arrears), it may lead to settlement of the finance account, depending upon the configuration (premature penalty/any charges) at the host system.

#### **How to reach here:**

*Dashboard > Relationship Overview > Loans & finances > Loans & Finances Kebab Menu > Loan & Finance Repayment OR Dashboard > Toggle Menu > Menu > Accounts > Loans & Finances > Loan & Finance Repayment OR*

*Access through the kebab menu of transactions available under the Loans & Finances module*

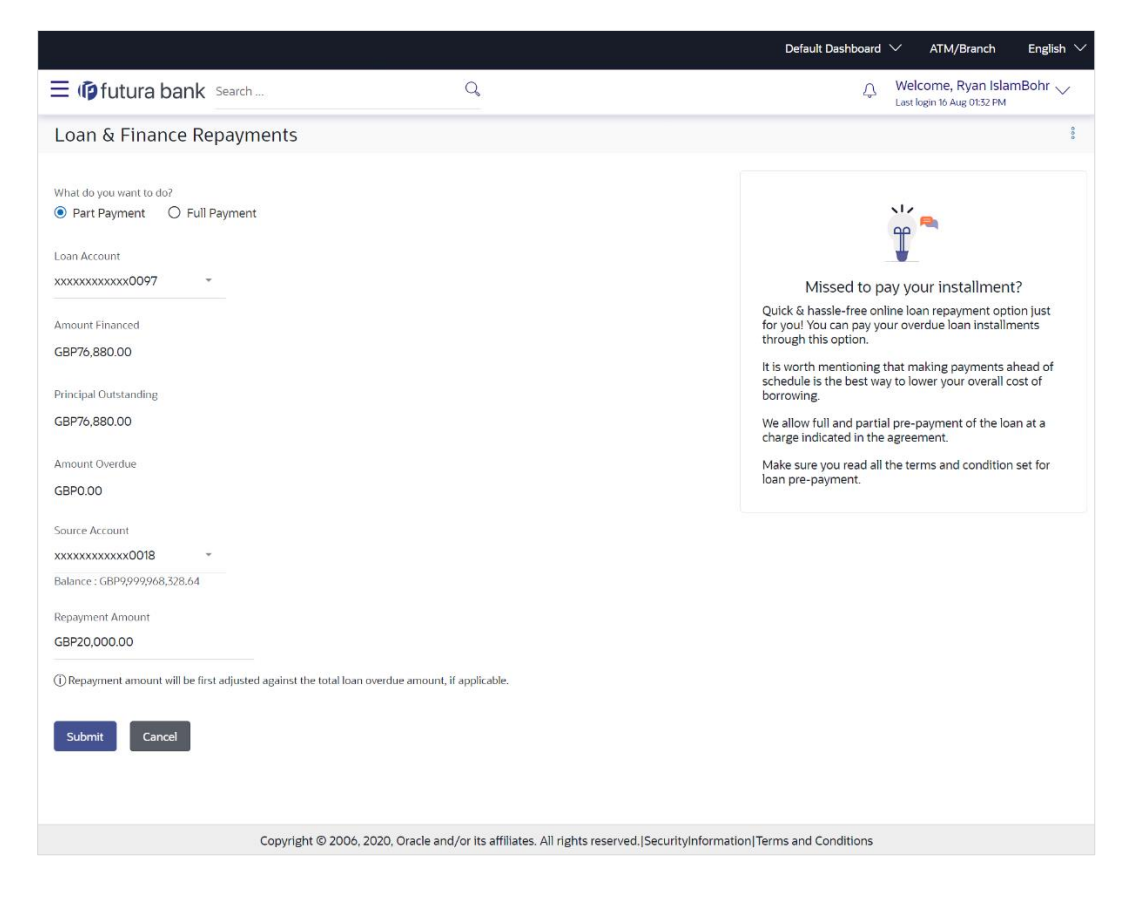

#### **Loan & Finance Repayment**

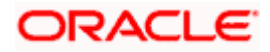

### **Field Description**

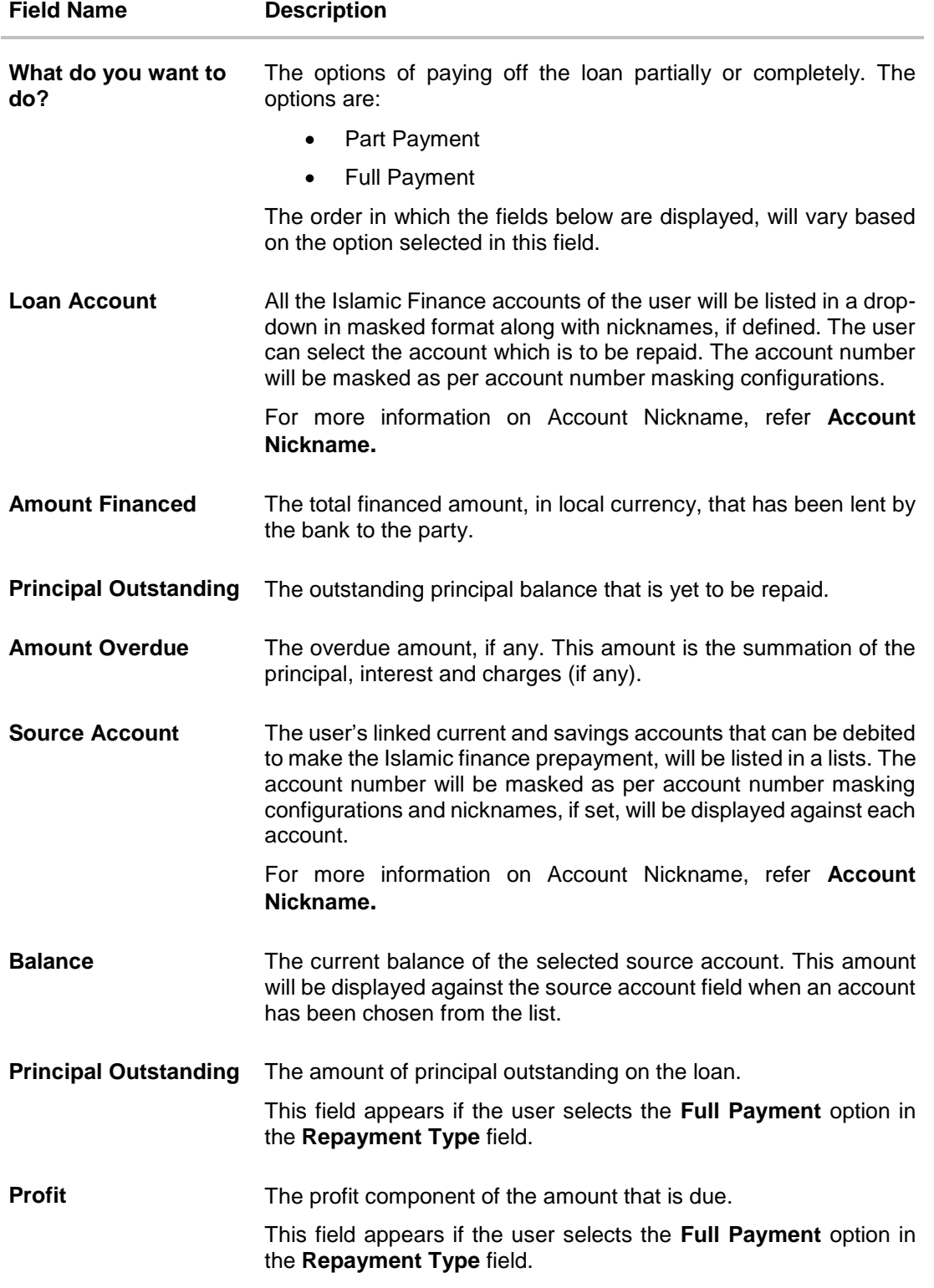

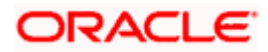

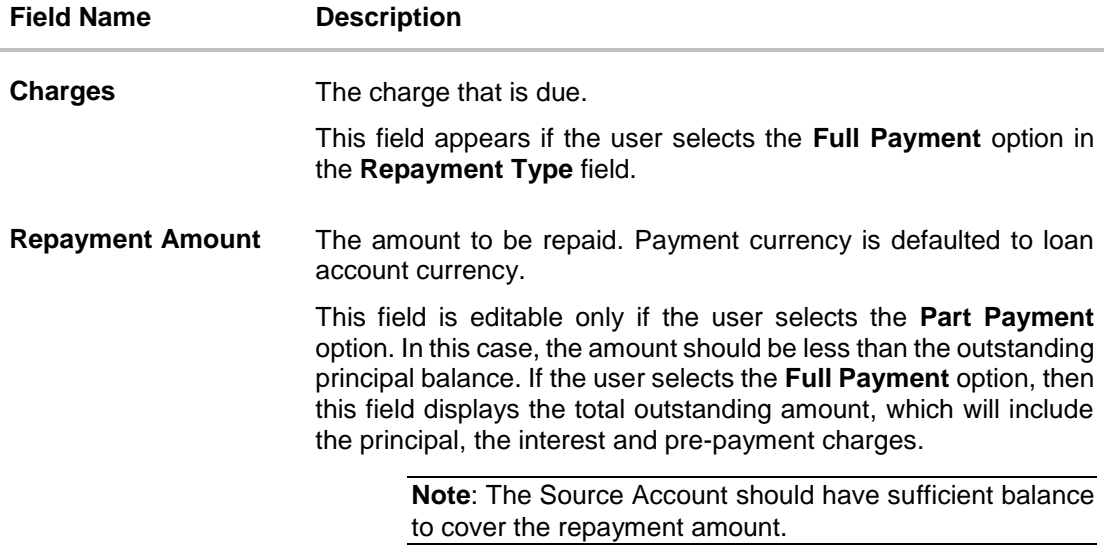

### **To repay the loan partially or completely:**

- 1. From the **What do you want to do?** field, select whether the loan must be paid off partially or fully.
- 2. From the **Select Account** list, select the loan account which is to be repaid.
- 3. From the **Source Account** list, select the CASA account from which the repayment is to be made.
- 4. If the **Part Payment** option has been selected,
	- a. In the **Repayment Amount** field, enter the repayment amount.
- 5. Click **Submit**.

Click **Cancel** to go to the dashboard.

6. The **Review** screen appears. Verify the details, and click **Confirm**.

OR

OR

Click **Back** to make changes if any. The user is directed back to the **Loan & finance Repayment** screen with values in editable format.

OR

Click **Cancel** to cancel the transaction.

- 7. A message confirming the repayment appears, along with the transaction reference number.
- 8. Click **Home** to go to the **Dashboard** screen. OR

Click **View Account Details** to go to the **Loan & Finance Details** screen.

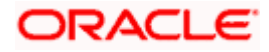

## **9. Transactions**

<span id="page-25-0"></span>Customers can track the transactions taking place in their loan & finance accounts. This feature enables customers to view the details of all the transactions performed in their accounts. All the debit and credit entries along with each transaction amount and reference details are displayed. User can access account related transactions from the kebab menu.

Customers can also undertake the following from this screen:

- Request for Statements The customer can avail this option by selecting the **Request Statement** option from the kebab menu. The user will be able to define the period for which he/she requires to receive statements at his/her registered address.
- Download Pre-Generated Statements The customer can select the **Pre-Generated Statement** option from the kebab menu on this page, in order to be provided with the facility to define the period for which he/she would like to download pre-generated statements.
- Subscribe for E-Statements By selecting the **E-Statement** option from the kebab menu, the user will be able to either subscribe or unsubscribe (if subscription is active) for estatements for the specific account. If the user opts to subscribe for e-statements, he/she will receive monthly e-statements on his/her registered email address.

Note: The features to subscribe/unsubscribe for e-statements, request for statements, and to download pre-generated statements are only supported with third party hosts.

### **How to reach here:**

*Dashboard > Relationship Overview > Loans & Finances > Loans & Finances Kebab Menu > Transactions OR*

*Dashboard > Toggle Menu > Menu > Accounts > Loans & Finances > Transactions OR*

*Access through the kebab menu of transactions available under the Loans & Finances module*

### **To view the account statement:**

- 1. From the **Loan Account** list, select the account of which you wish to view transactions.
- 2. From the **View Options** list, select the desired transaction period.
	- a. If the option **Date Range** has been selected in the **View Options** list, specify the date range in the **Date From** and **Date To** fields.
- 3. From the **Transaction** list, select the types of transactions to be displayed i.e. either debit or credit or all transactions.
- 4. In the **Amount** field, enter the specific transaction amount matching to which you wish to view transactions.
- 5. In the **Reference Number** field, enter a transaction reference number if you wish to view a specific transaction record.
- 6. Click **Apply** to view transactions based on the defined criteria. OR Click **Reset** to clear the details entered.

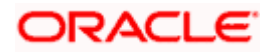

### **Transactions – Filter Criteria**

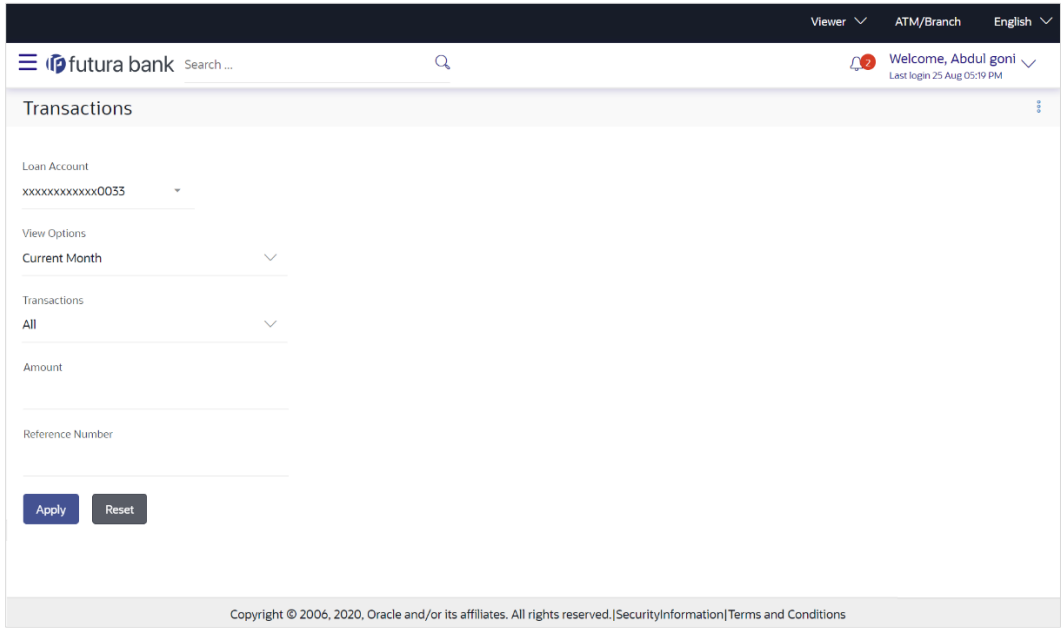

### **Transactions – View Transactions**

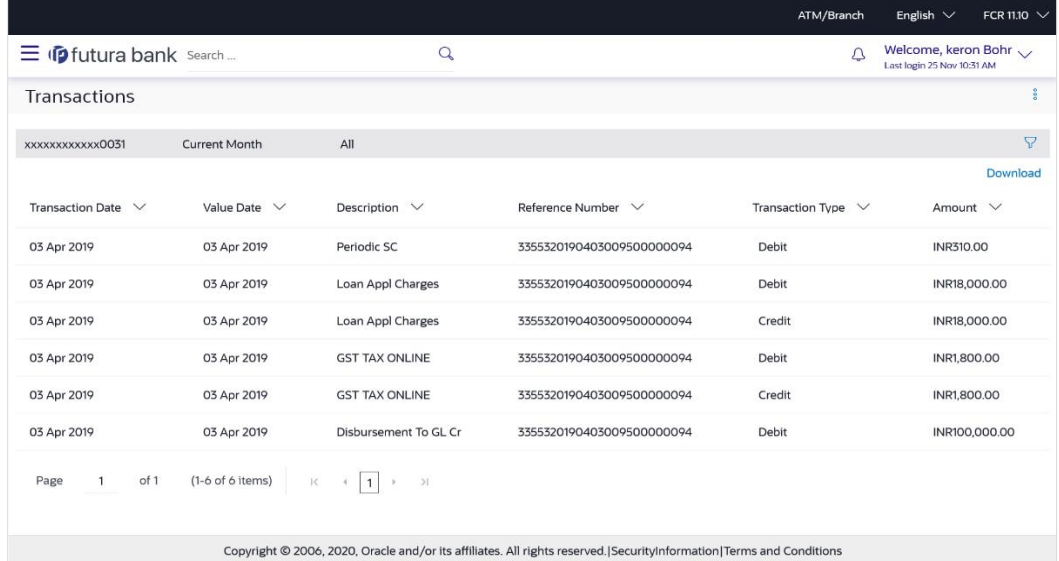

### **Field Description**

### **Field Name Description**

**Loan Account** Select an account of which you wish to view transactions.

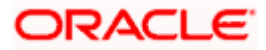

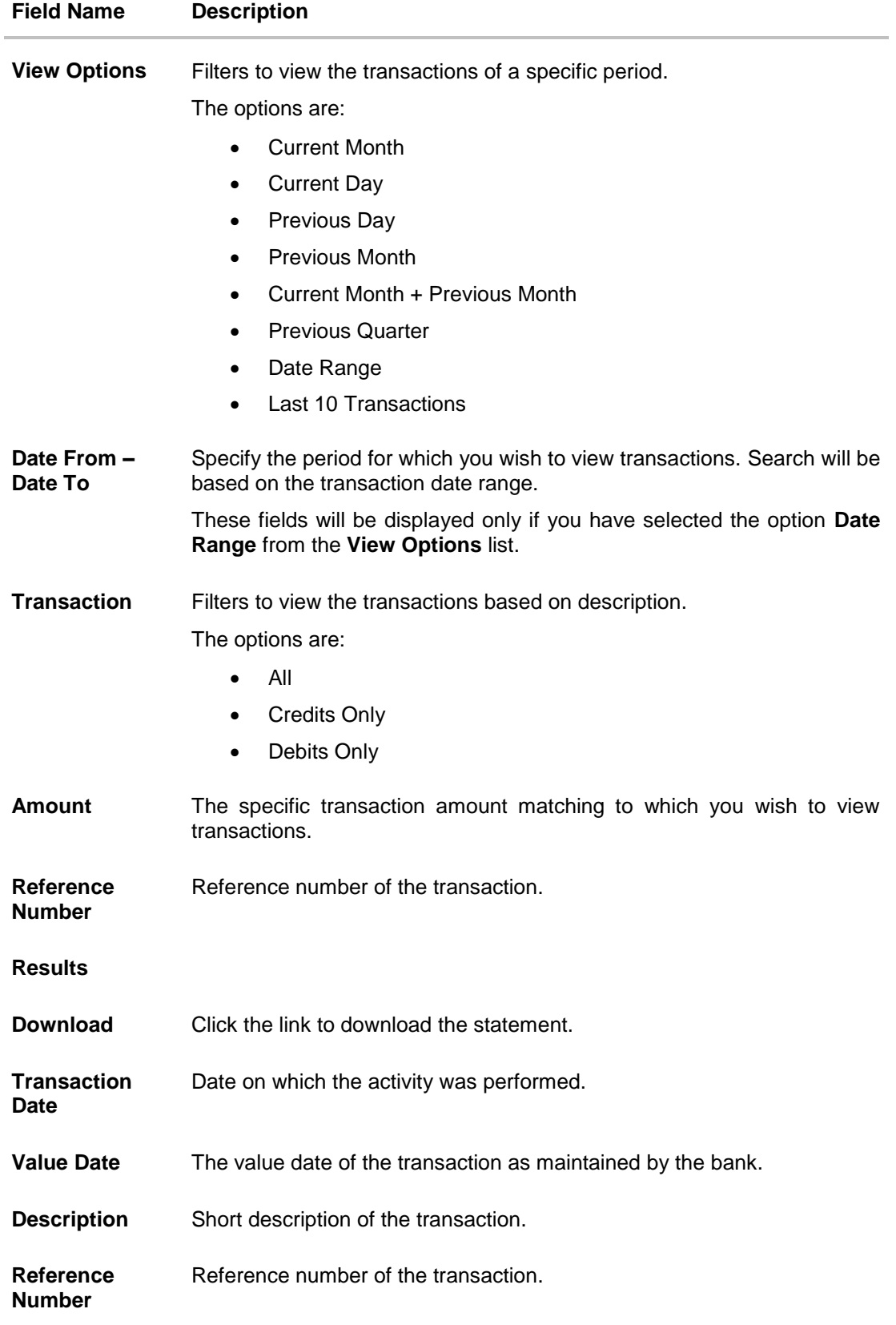

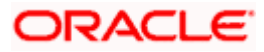

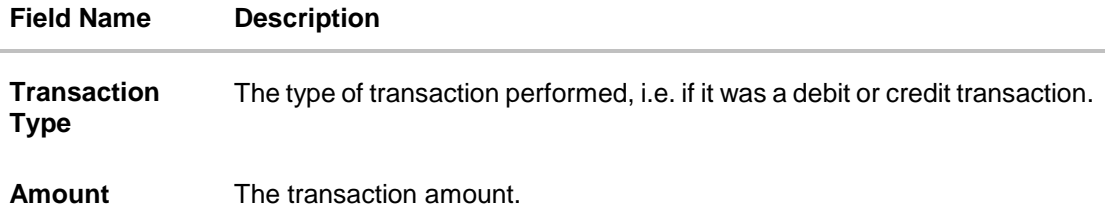

7. Click on the  $\widehat{V}$  icon to enter filter new criteria. Based on the defined criteria you can view transactions. OR

Click **Download** and select the format in which the statement is to be downloaded. The statement gets downloaded.

The following actions can also be performed in the screen:

- Subscribe for E-Statements.
- Request for a specific statement
- **Download Pre-Generated Statements.**

### <span id="page-29-0"></span>**9.1 E-statement**

A customer might wish to receive regular e-statements at his email address instead of physical copies. In this case, the customer can select the option to subscribe for an e-statement. Once a request for an e-statement is made, the customer will begin to receive regular statements at his email address maintained with the bank.

### **To subscribe / unsubscribe for e-statements:**

1. Click on the icon on the **Transactions** screen, and click **E-Statement** to subscribe / unsubscribe for e-statements.

### **E-statement**

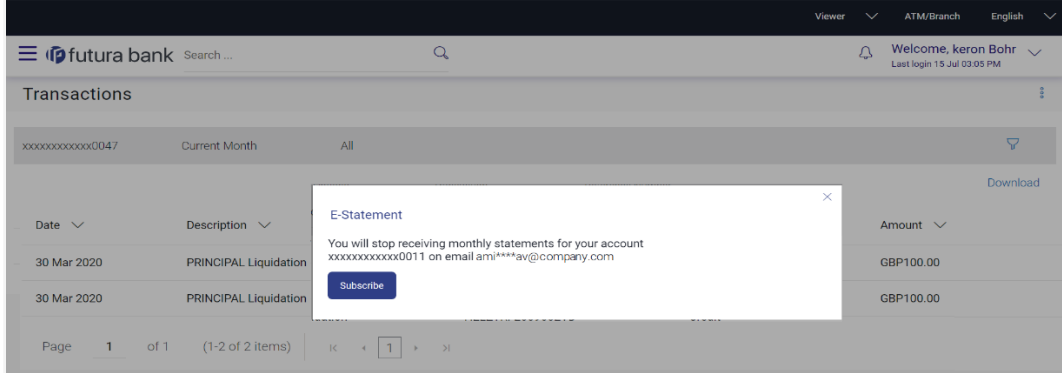

- 2. The Pop-up Message appears. (Subscribe to E-Statement You will receive monthly statements for your account <Number in masked format> by email at <User's email address>)
	- a. Click **Subscribe** to opt to receive monthly statements on your registered email address.
	- b. The success message of request submission appears. Click **OK** to complete the transaction.
- 3. If the user has already subscribed for e-statements, the pop up message contains a message stating that the user is subscribed to receive e-statements. The option to unsubscribe for estatements is provided.
	- a. Click **Unsubscribe** to opt out of receiving monthly statements on your registered email address.
	- b. The success message of request submission appears. Click **OK** to complete the transaction.
	- c. Click **Proceed** to Unsubscribe.
- 4. The success message of request submission appears.
- 5. Click **Home** to go to Dashboard screen.
	- OR

Click **View Account Details** to go to the **Loan & Finance Details** screen.

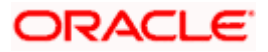

### <span id="page-30-0"></span>**9.2 Request Statement**

#### **To request for a physical statement:**

1. Click on the <sup>8</sup> icon on the **Transactions** screen, and click **Request Statement** to request for the statement. The **Request Statement** appears.

### **Request Statement**

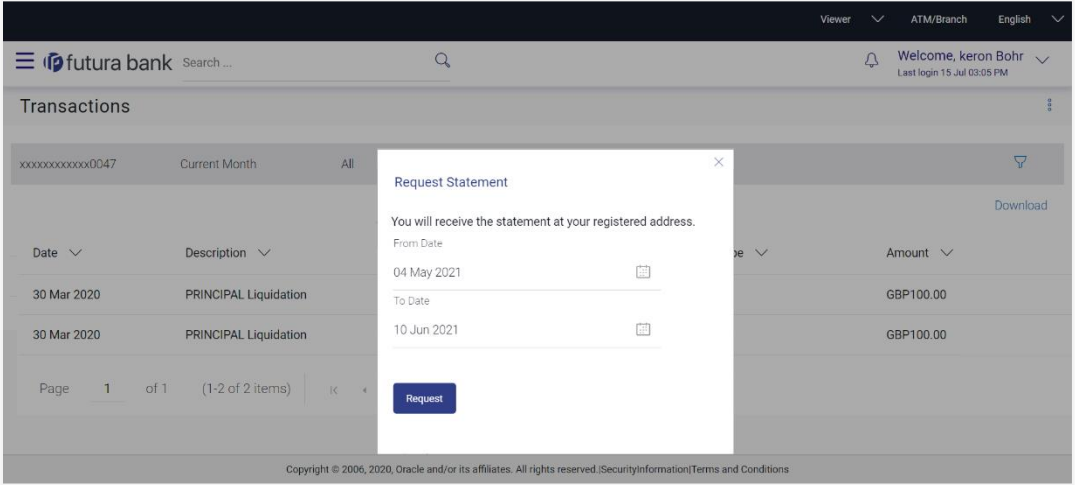

### **Field Description**

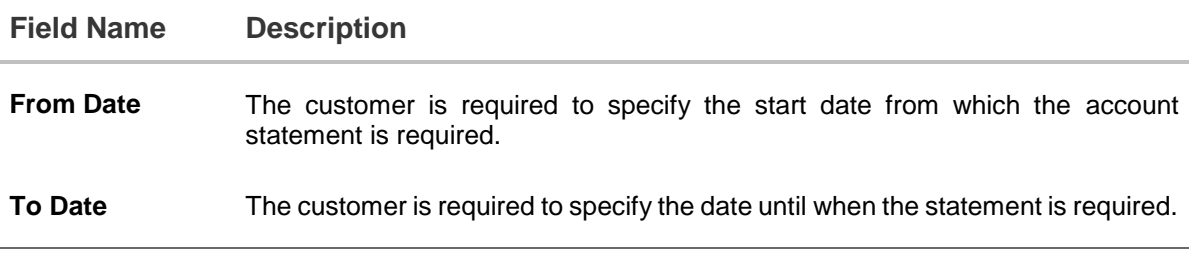

- 2. The Request Statement pop up screen appears.
	- d. From the **From Date** list, select the start date of the account statement.
	- e. From the **To Date** list, select the end date of the account statement.
	- f. Click **Request**.
- 3. The **Review** screen appears. Verify the details and click **Confirm**.
- OR

Click **Back** to make changes, if any. The user is directed to the **Request Statement** screen with values in editable form.

OR

Click **Cancel** to cancel the transaction.

4. The success message of **Request Statement** appears along with the transaction reference number

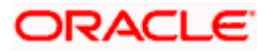

### <span id="page-31-0"></span>**9.3 Pre-generated Statement**

#### **To download pre-generated statements:**

6. Click on the icon on the **Transactions** screen, and click **Pre-generated Statement** to download a pre-generated statement.

The **pre-generated statement** screen appears.

### **Pre-generated Statement**

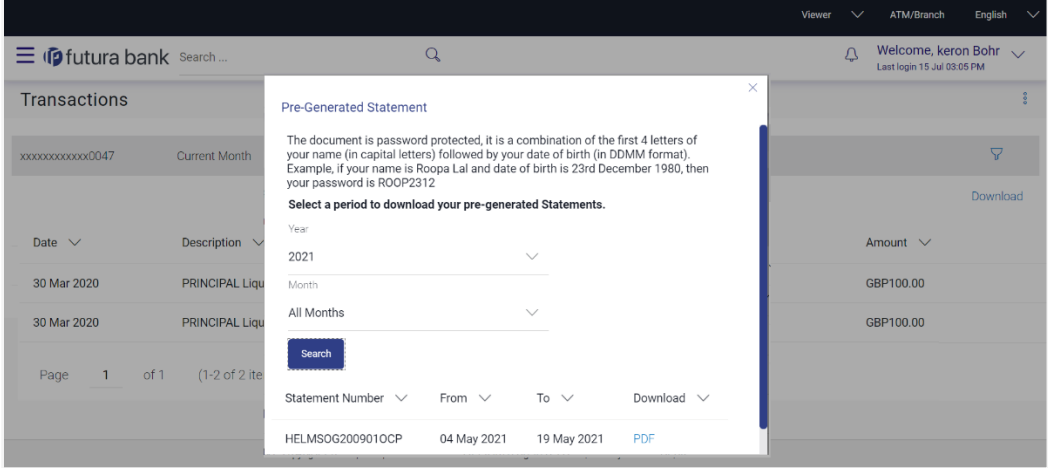

### **Field Description**

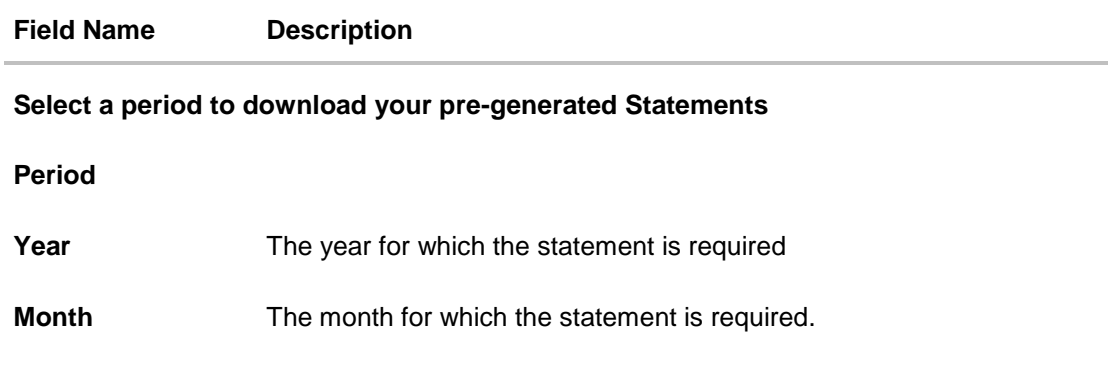

**Statement Number** The statement reference number.

**From** Start date of the date period for which the statement is generated.

**To** End date of the date period for which the statement is generated.

**Download** Click the link against a statement to download the specific statement.

7. From the **Period** list, select the desired year and month for which pre-generated statement is to be required.

8. Click **Search** to search amongst the pre-generated statements for the selected period.

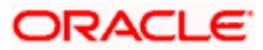

9. Click **Download** link against any record (.pdf) to download the statement in password protected pdf format.

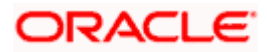

## **10. Account Nickname**

<span id="page-33-0"></span>Customer can assign a specific name to a Islamic Finance account. This is useful if customer wishes to remember accounts with a particular name instead of account numbers. Once a nickname is assigned to an account, it is displayed on various transactions instead of the standard account description. The application also allows customer to modify or delete the nickname whenever required.

The customer can access this option by selecting the **Add/Edit Nickname** option from the kebab menu.

### **How to reach here:**

*Dashboard > Toggle Menu > Menu > Accounts > Loans & finances > Loans & finances Details > Kebab menu > Add/Edit Nickname* 

### **To add nickname to account:**

1. Click on the icon on the screen, and click **Add/Edit Nickname** option to add nickname to an account. The **Add/Edit Nickname** popup appears.

### **Add/Edit Nickname- Example**

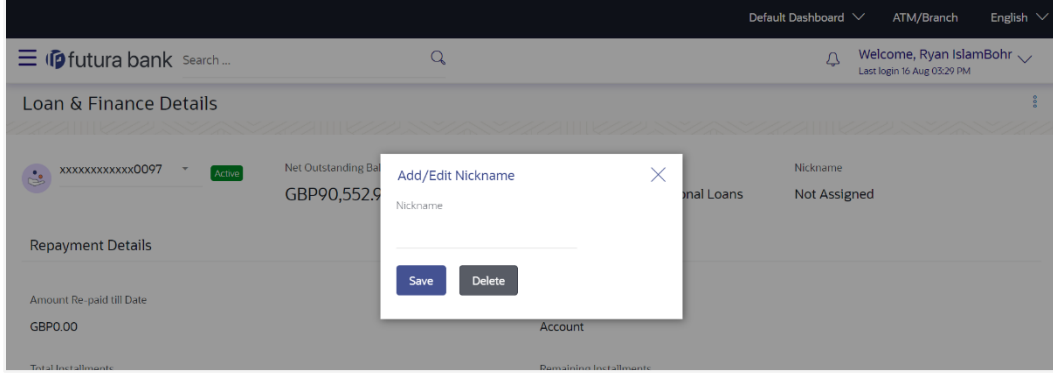

#### **Field Description**

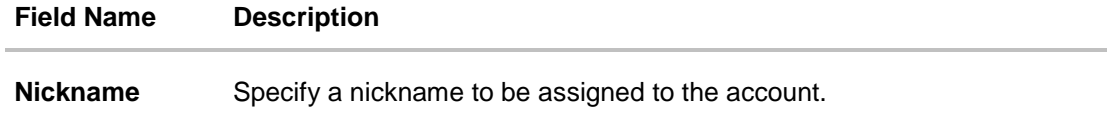

- 2. In the **Nickname** field, enter the nickname you want to use.
- 3. Click **Save** to save your changes. Nicknames will be displayed on various transactions instead of the standard account description. OR

Click **Cancel** to cancel the transaction.

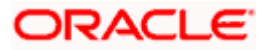

#### **To edit / delete nickname to account:**

1. Click on the icon on the screen, and click **Add/Edit Nickname** option to update nickname of an account. The **Add/Edit Nickname** popup appears.

### **Edit/ Delete Nickname**

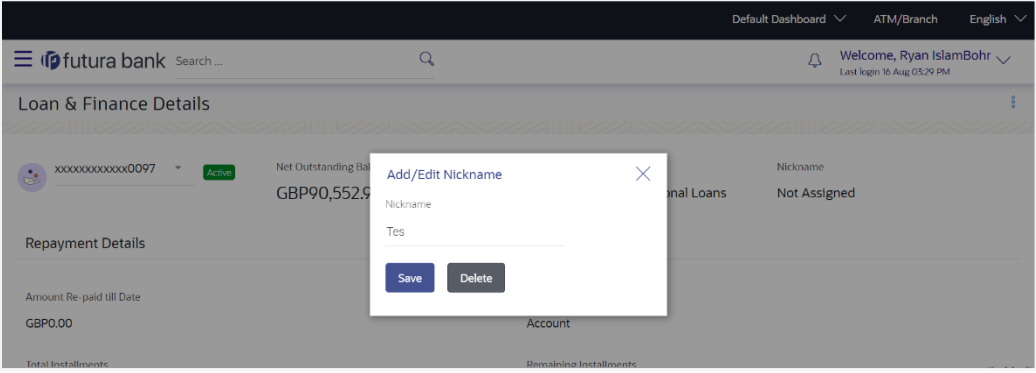

2. Update the nickname, and click **Save** to save your changes. Nicknames will be displayed on various transactions instead of the standard account description. OR

Click **Delete** to delete nickname.

### **FAQs**

### **1. Can I add nickname to a joint account?**

Yes, you can add nickname for all accounts.

### **2. Can I make partial prepayment towards my finance account using the repayment option?**

Yes, you can make partial repayments towards your finance account subject to prepayment charges applicable as per your finance type or as per product type.

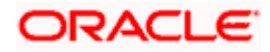